## 2-3. RFP入札(見積書作成)方法

## 2. 操作マニュアル 2-3.RFP入札(見積書作成)方法

【業務フロー】

①弊社契約担当がAribaで見積依頼を作成すると、貴社担当者様へ自動メールが送信されます。

②貴社担当者様はAriba Networkにログインし、Aribaで見積をご回答いただきます。

③弊社契約担当が見積回答内容をAribaにて確認させていただきます。

④価格が決定されると、「単価等取引確認書」をFAX あるいは メール(TransPrint)にて送付いたします。

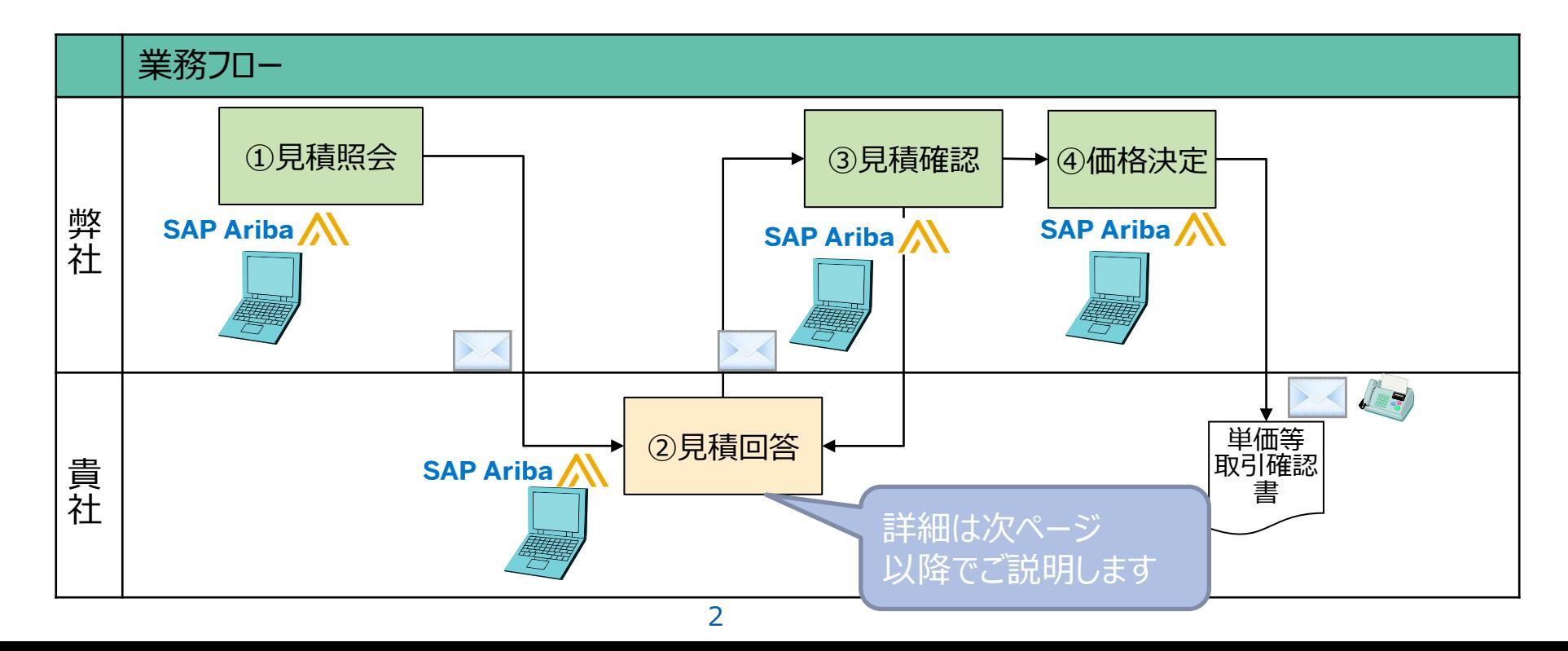

#### **【操作手順】**

1. 貴社ご担当者に「見積照会」メールが送信されます。

タイトル:【旭化成】AsahiKASEIからイベント(見積照会) への参加を依頼されました:RFP(提案依頼書) 送信元:弊社契約担当者 送信元メールアドレス: XXX@ansmtp.ariba.com

2. メール内の「このイベントにアクセスするには、 ここをクリックしてください。」をクリックしてください その際、メール内に記載のアカウントを使って、 ログインをお願いします。

※ご質問等は、弊社契約担当までお問合せください。

## **AsahiKASEI**

#### 「見積照会」メール

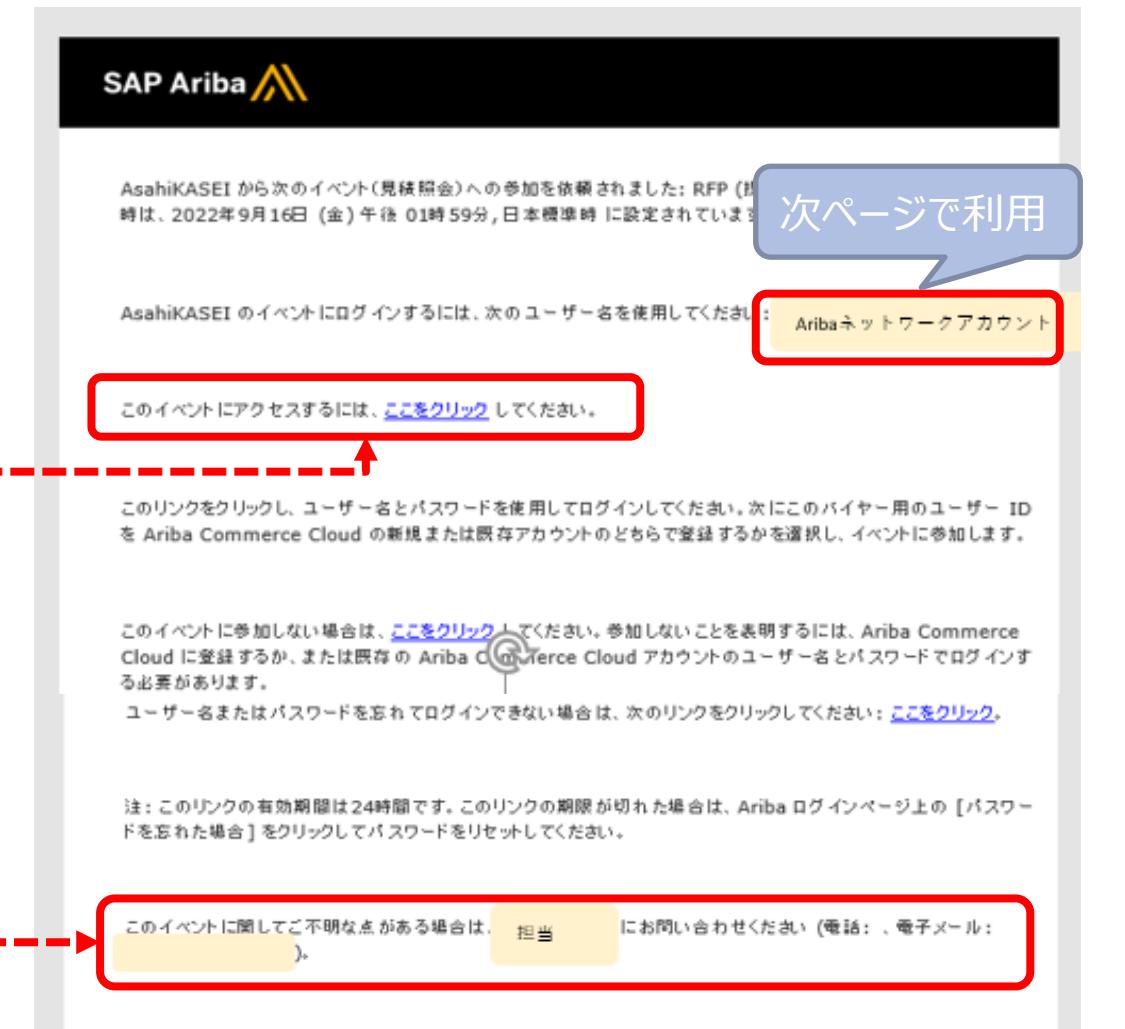

**・ ・**

- 3.ログイン画面が表示されますので、メール内に記載のアカウントを 使用してログインをお願いします。
- 4. ログインが完了するとRFP(提案依頼書)が表示されますので 「参加を表明」をクリックしてください。

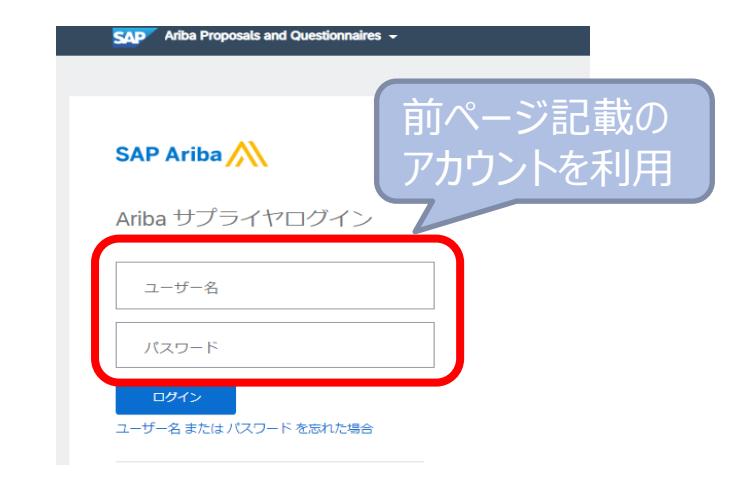

**・**

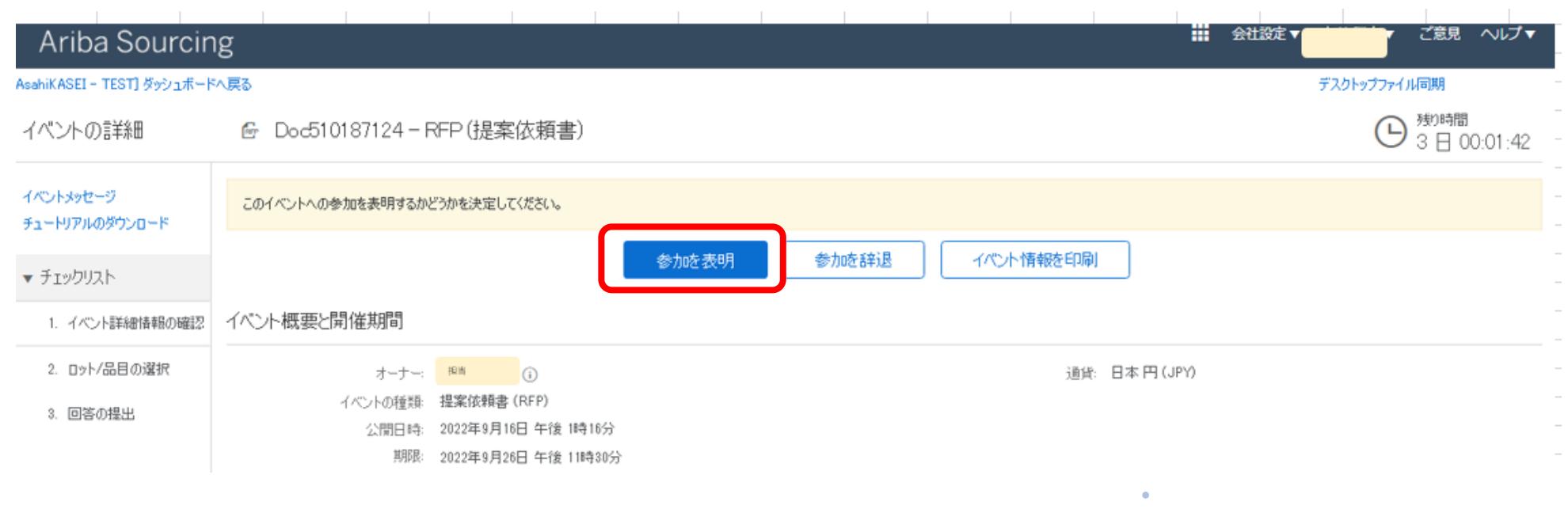

4

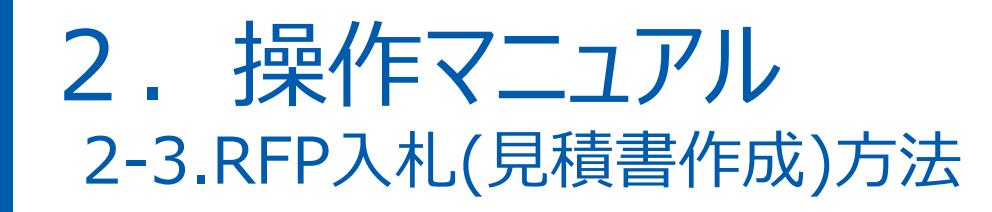

5.「ロットの選択」をクリックしてください。

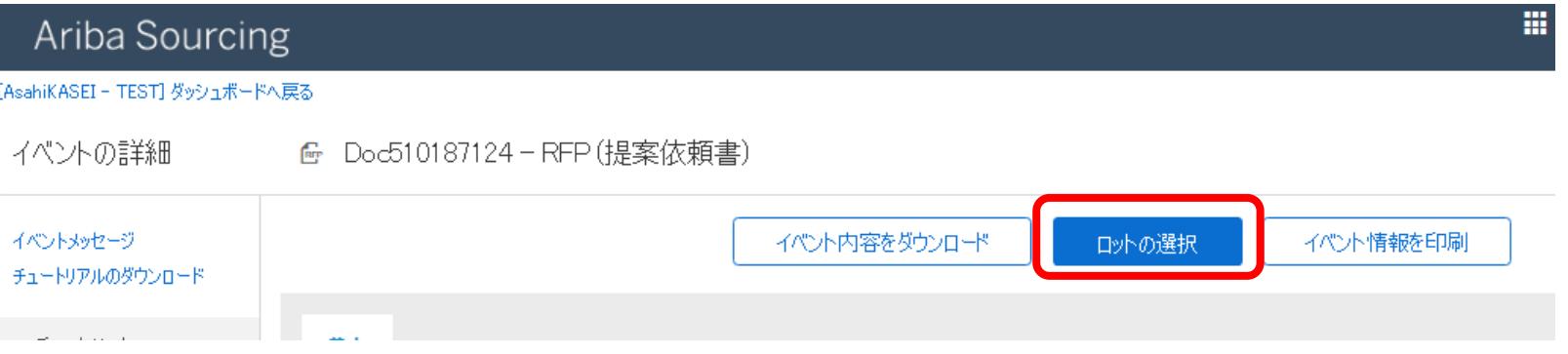

6.見積照会対象品目が表示されますので、回答する品目のチェックボックスを選択し、 「選択したロット/品目を確認」をクリックしてください。

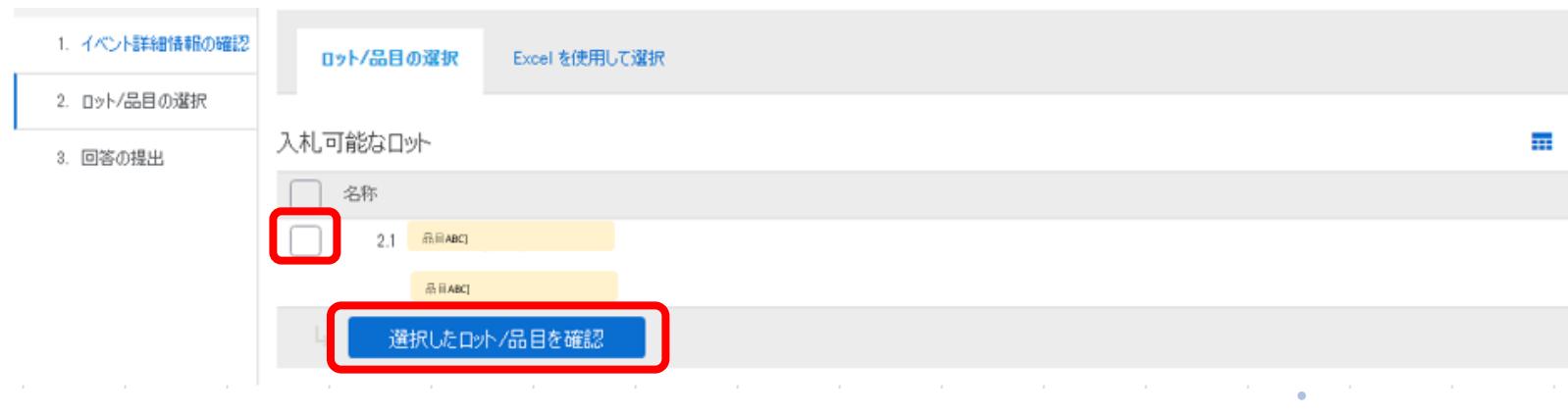

5

## 2. 操作マニュアル

7. 見積依頼内容が表示されます。 契約内容が見づらい場合は、スクロール等で表示部の調整をお願いします。(以下ご参考)

#### <RFP(提案依頼書)画面> 残り時間 → <sup>短伸圖</sup><br>→ 2 日 23:44:39 ● <sup>残り時間</sup> 2 日 23:49:49 コンソール ◎ Doc510187124 - RFP (提案依頼書) 右端の下向きの矢印を押すと画面に イベントメッセージ 同等爾展 表示される項目が増えます。 基本 ▼ チェックリスト  $\blacksquare$ すべての内容 and in 1. イベント詳細情報の確認 単位 単位量 製造業者名 納入予定日数(発注~入庫までの日数) 名前 1 単価(税抜き):単位量当たり 単位 単位量 製造業者名 2. ロット/品目の選択 1 序文 3. 回答の提出 ▼ 2 見積照会内容 「価格設定条件を表示 1 kg(KG) 1000 表示を省略. 一 \*価格設定条件を表示 価格設定条件を表示 1 kg(KG) 1000  $2.1 - 320$ мид ▼ イバント内容  $-3.75454$ 購買契約する品目コード TEST\_MT\_004.2 すべての内容 仕入先品名 \* 原料A 1 序文 注文規格(簡単な仕様): フレコン 2 見積照会内容 20% 不足纳入許容率 ,本見積照会に<mark>関す</mark>。<br>「特記事項 を保存 メッセージの作成 過剰的入許容率  $10%$ 右にスクロールされている場合があり - 見積回答についての<br>4 特記事項 受渡条件: 受渡場所持ち込み渡し 検査方法 外観検査 ます。左にスクロールすると契約内容 5 胰質方針 検収数確定タイミング 検収時確定 ∨ が表示されます。 6 講賞ヘルプデスク HER L. L. LANS ANGELINGTON - CO.

**AsahiKASEI** 

# 2-3.RFP入札(見積書作成)方法

8. 弊社からの見積照会内容をご確認ください

### **AsahiKASEI**

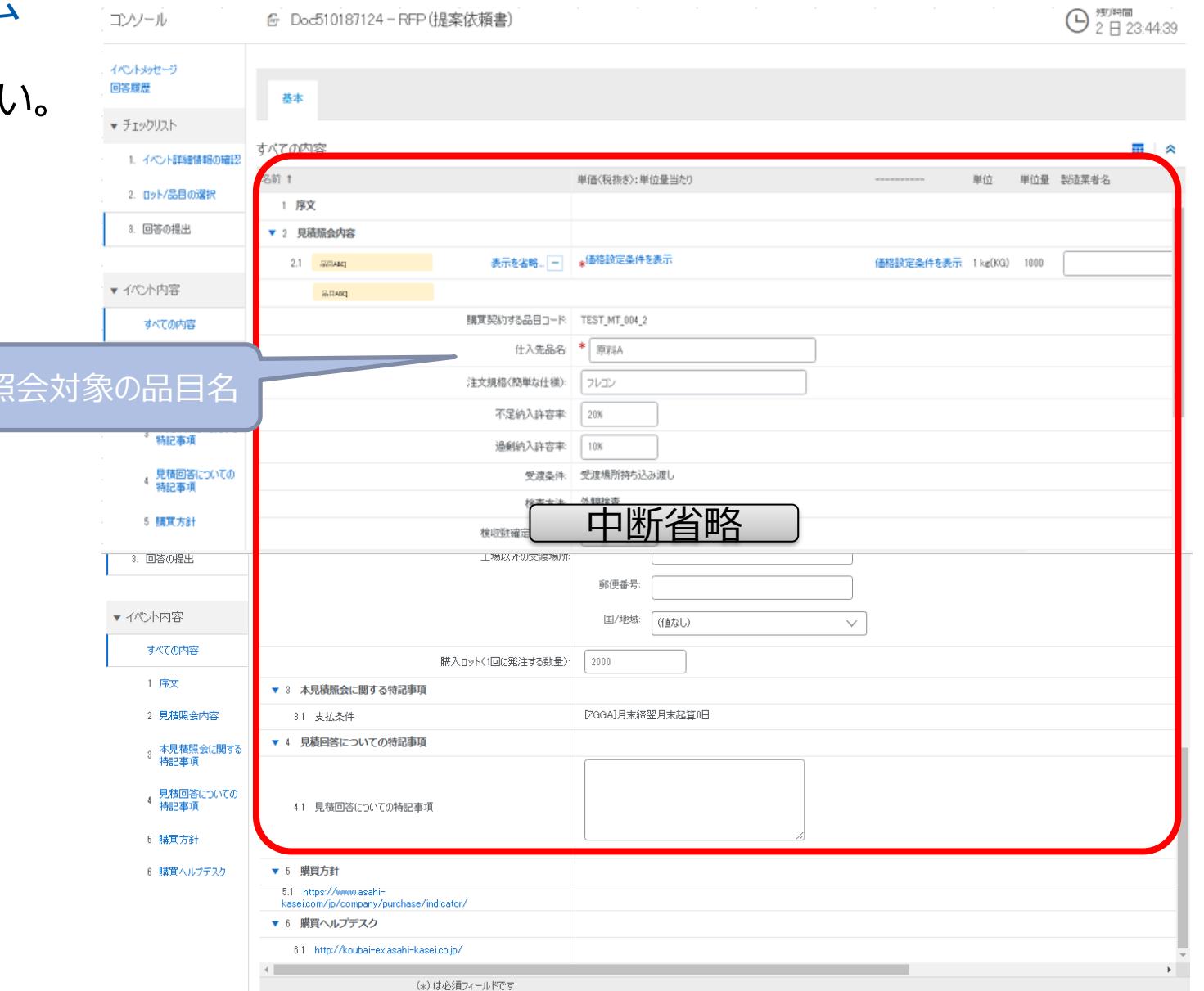

見積

9. 貴社見積回答として、以下入力欄への入力(緑枠3カ所)をお願いします。

①単価(税抜き)単位量当たり ②製造業者名 <ご注意> ③納入予定日数(発注~入庫までの日数) 本例では、単位は1kgと記載がありますが、 弊社システム管理仕様上、単位量当たりの価格の入力が 必要になりますので、1,000倍した1,000Kgあたりの単価の 入力が必要です基本 すべての内容

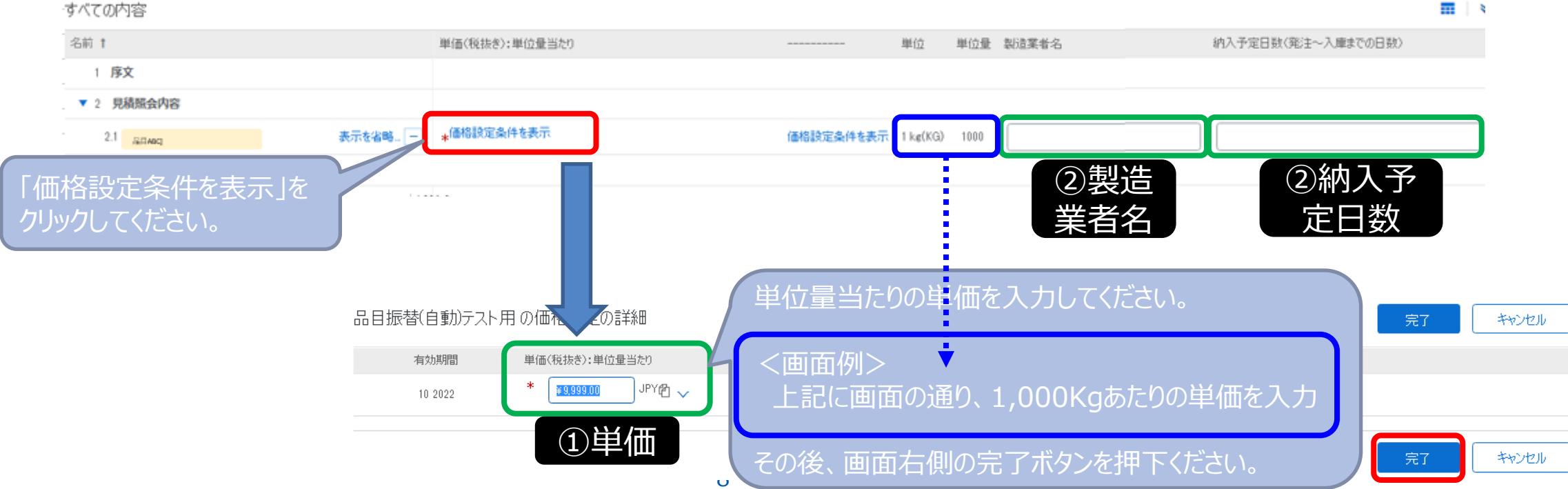

**旭化成メディカル以外と契約しているサプライヤ様向け**

**AsahiKASEI** 

**【補足】**

• Aribaにて入力いただくお見積単価の入力例(青枠)を記載させていただきますので、ご参考ください。

#### **【単価(単位量当たり) = ②単価 × ③単位量】**

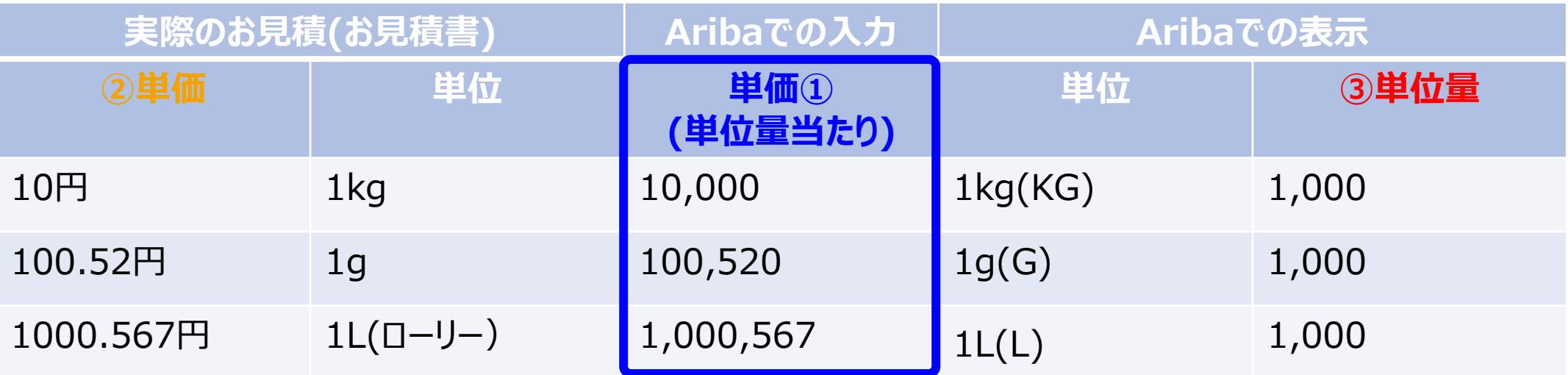

**<ご注意> 弊社システム管理仕様上、単位量当たりの価格の入力が必要になりますので、 実際のお見積り単価を1,000倍した単価の入力が必要です (単位量は基本的に1,000と表示されています)**

**旭化成メディカルと契約しているサプライヤ様向け**

**AsahiKASEI** 

#### **【補足】**

• Aribaにて入力いただくお見積単価の入力例(青枠)を記載させていただきますので、ご参考ください。

#### **【単価(単位量当たり) = ②単価 × ③単位量】**

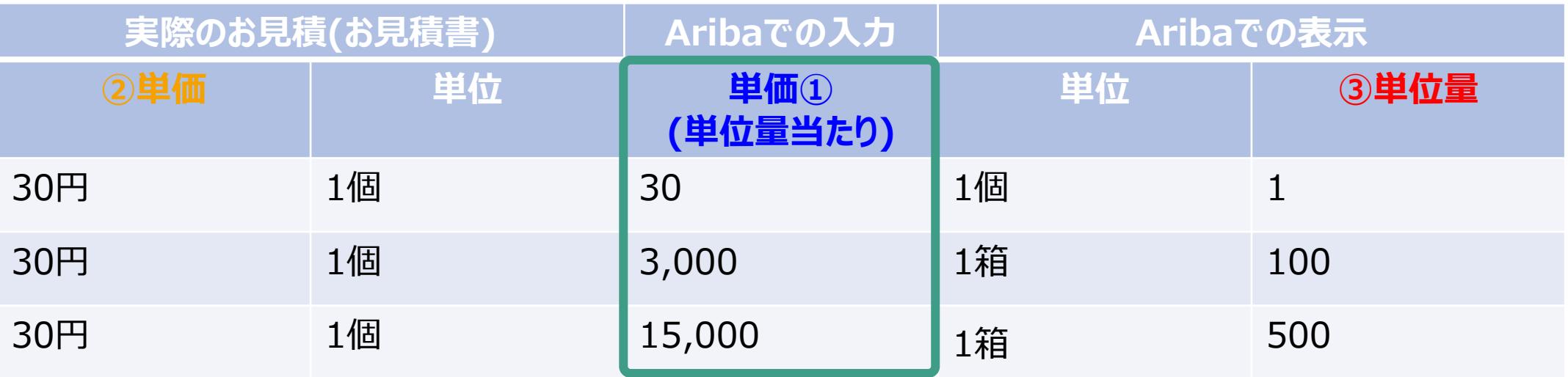

**<ご注意> 前頁記載のシステム管理仕様に違いがございますため、一律1000倍とはならず、 単位量あたりの単価の入力が必要です**

#### 10. 入力内容を確認したら、画面下部の「提出」をクリックしてください。 「この回答を提出しますか?」というダイアログが出ますので「OK」をクリックしてください。 見直しされる場合は、「キャンセル」をクリックしてください。

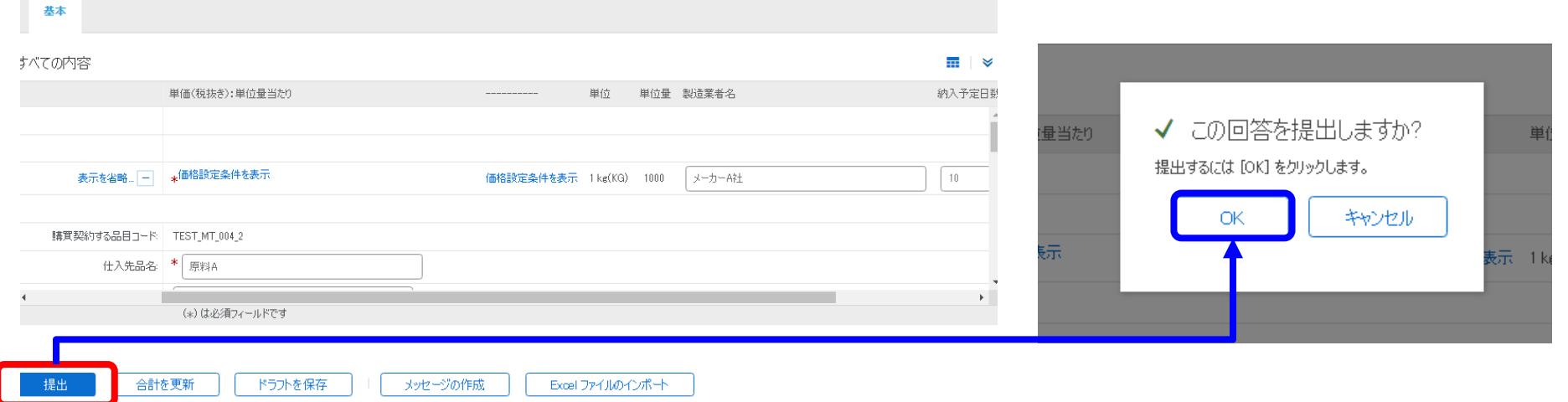

#### 以下メッセージ表示されたら、見積回答は完了となり、幣社契約担当へAribaを通じて連絡されます。

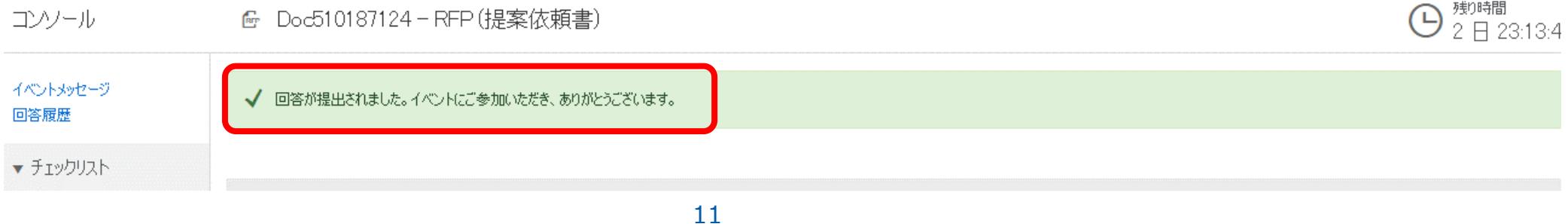

#### 11. 続けて、見積書(その他の添付資料)を添付いただく際は、 RFP(提案依頼書) 画面下部の [メッセージの作成]をクリックしてください。

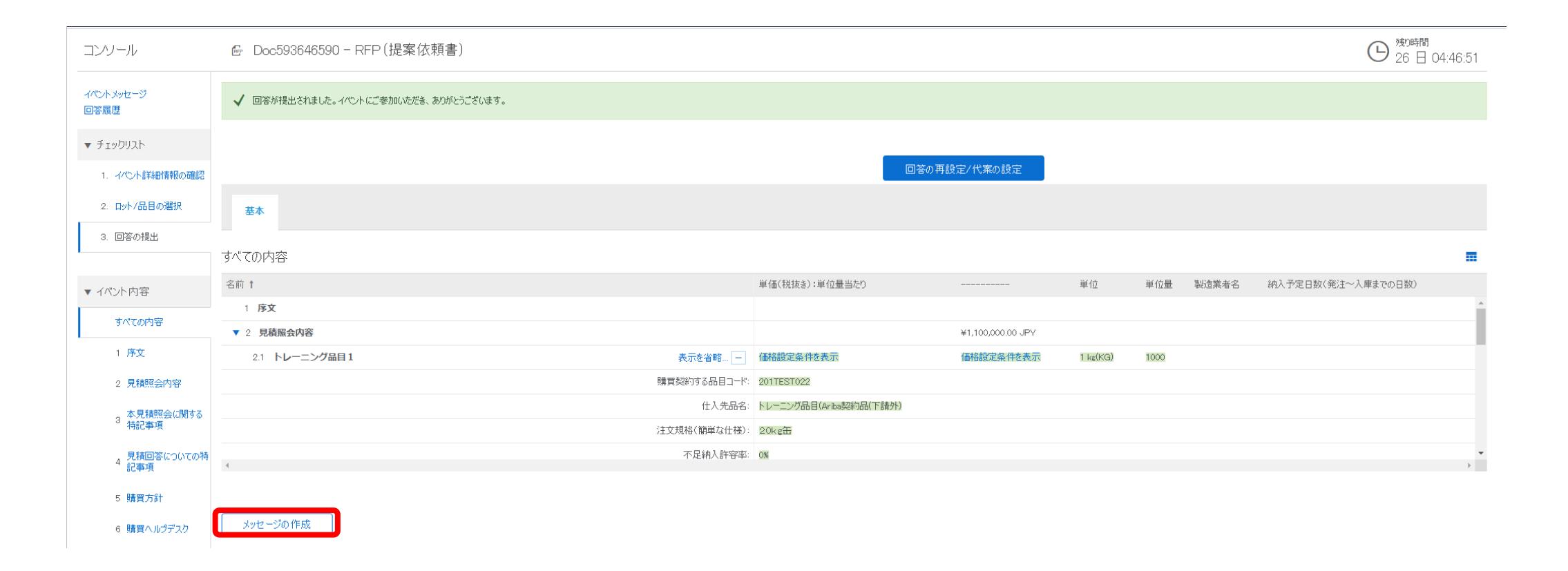

## 2. 操作マニュアル 2-3.RFP入札(見積書作成)方法

12.メール作成のような画面が表示されますので、「ファイル添付」より、貴社見積書を選択し、添付ください。 完了しましたら、[OK]をクリックしてください。

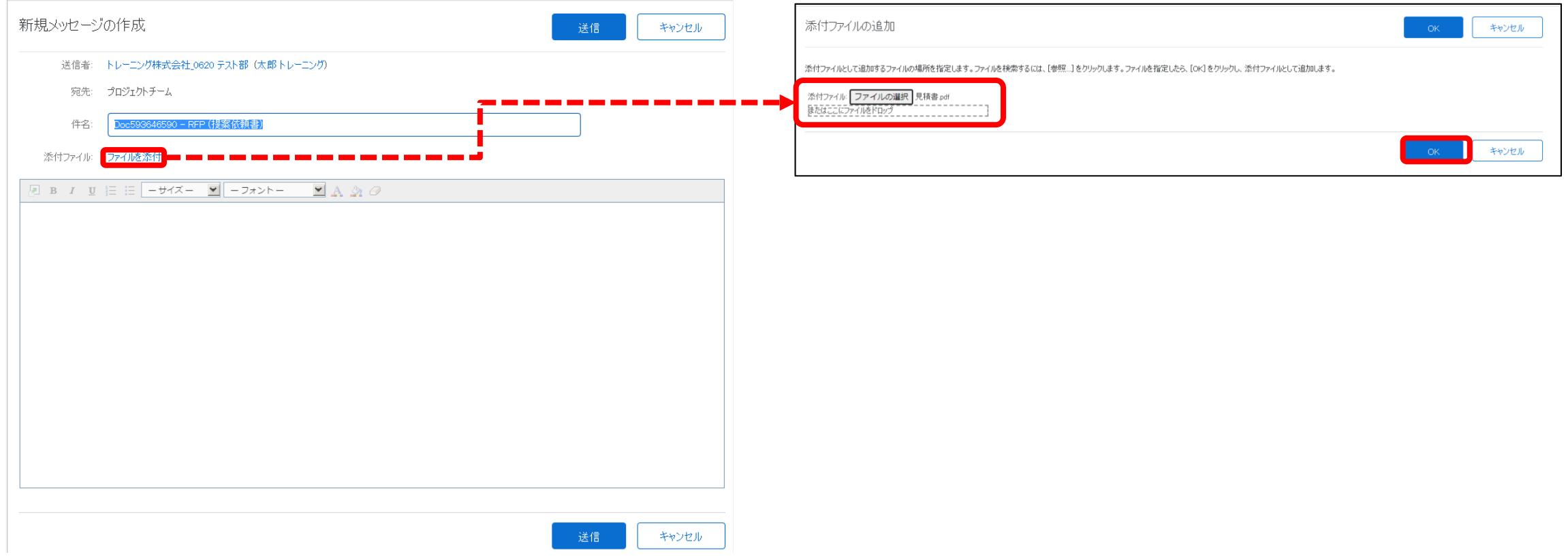

## 2. 操作マニュアル 2-3.RFP入札(見積書作成)方法

13.12で添付した見積書が添付されたことを確認ください。 その後、件名、内容(自由記述)をご記入いただき、画面下部の[送信]をクリックしてください。 弊社契約担当へAribaを通じて、通知されます。

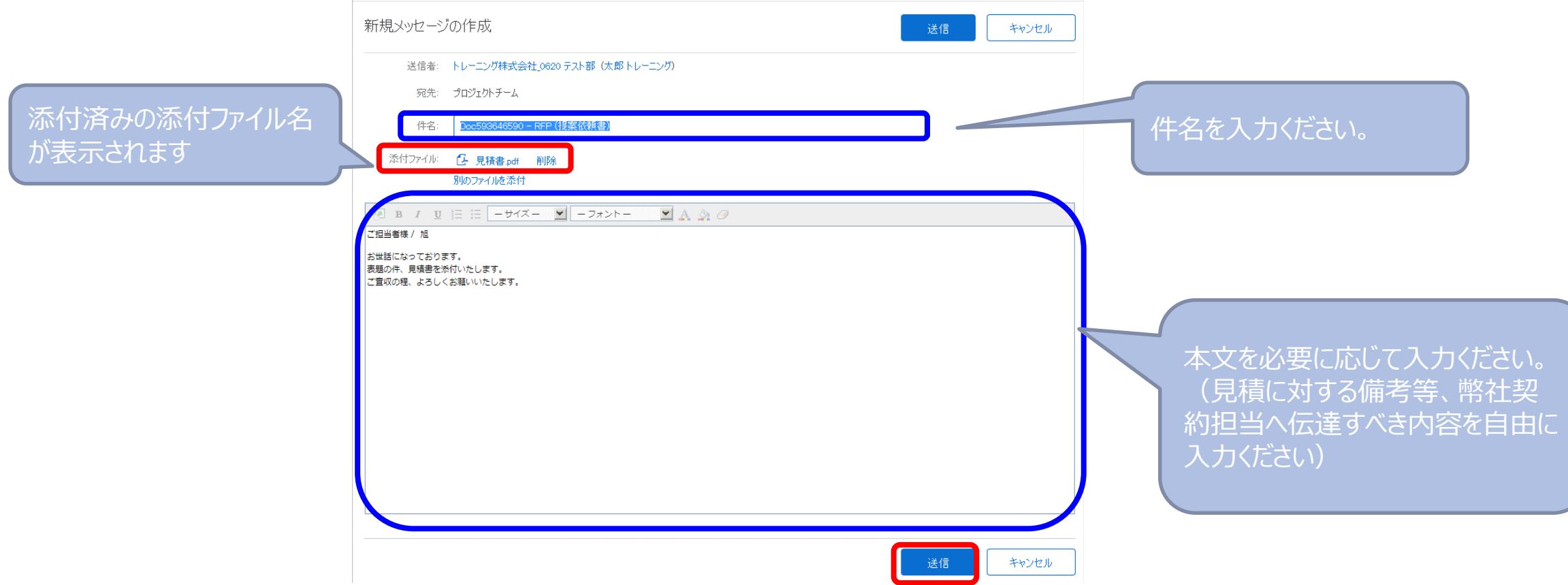

14.貴社にて、「メッセージの作成」より送信したメッセージ(過去履歴含む)を確認する場合は、画面上部の [イベントメッセージ]のリンクをクリックしてください。13で作成したメッセージが可能です。

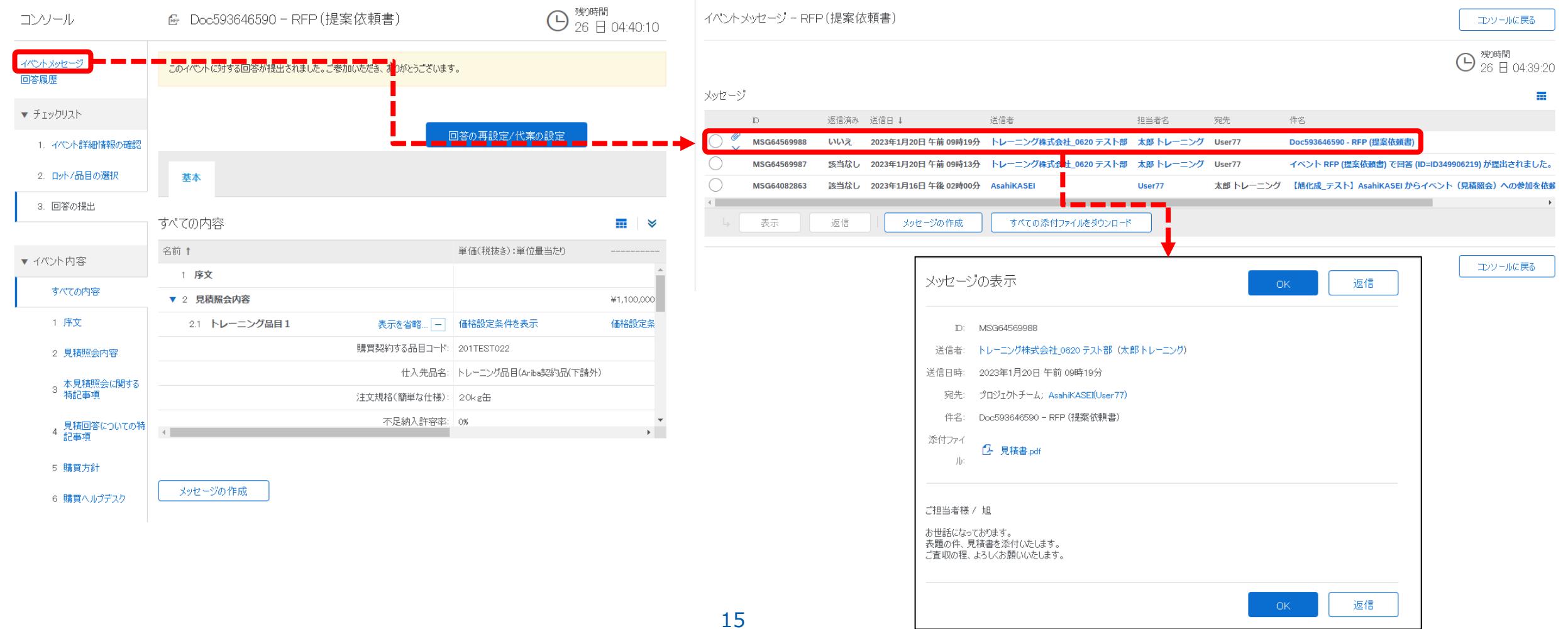

#### 15. 弊社にて見積照会受付を〆切を行うと、以下入札終了のご連絡をメールで送信いたします。 これ以降は貴社で見積内容の変更ができませんので、ご認識おきください。 (※誤り等で再見積回答が必要な場合は、幣社契約担当へご連絡ください)

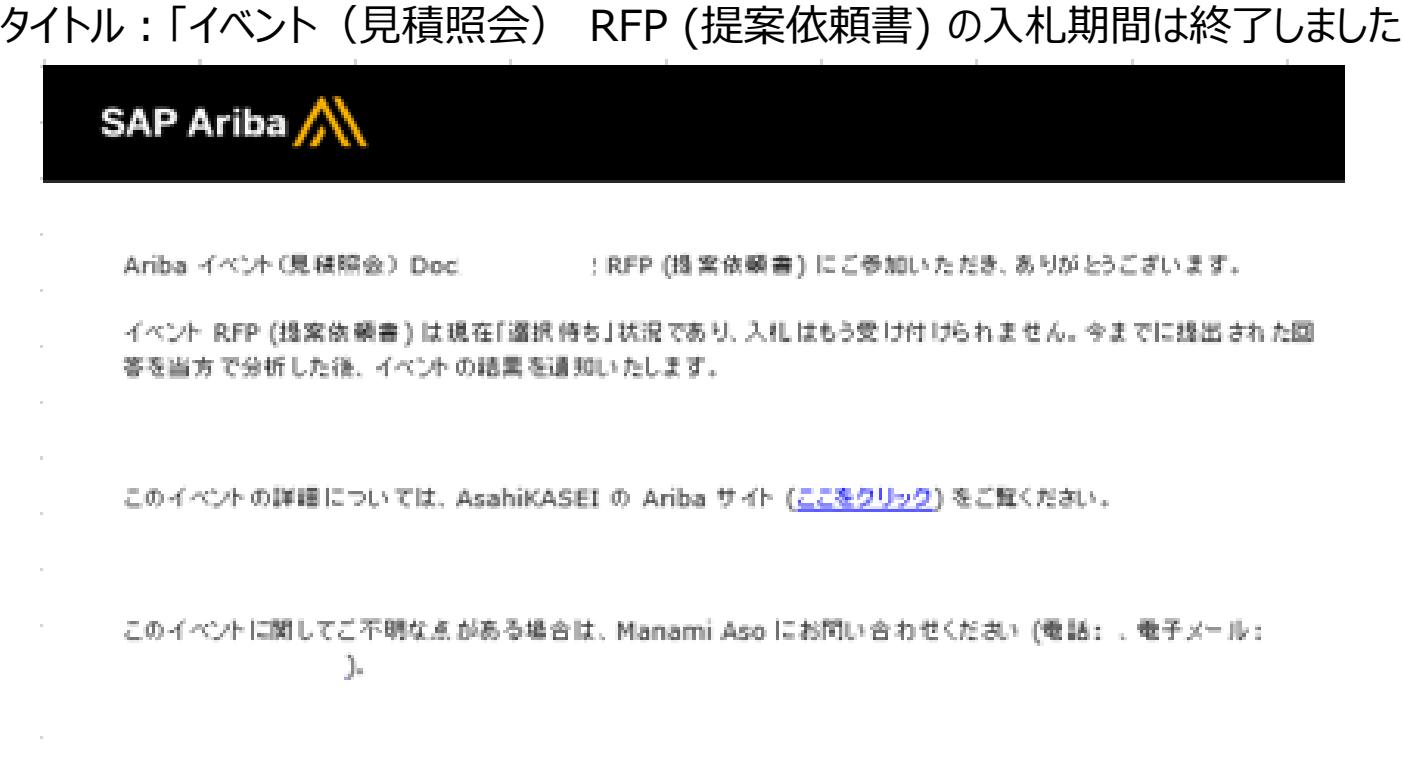

**AsahiKASEI** 

ご利用ありがとうございました。